# **Активация лицензии 1С:Предприятие 8 базовой версии. Настройка автоматического обновления. Настройка резервного копирования**

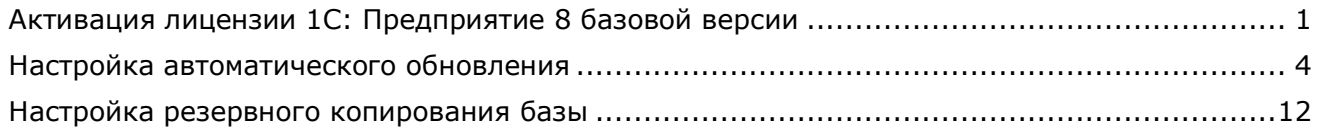

### <span id="page-0-0"></span>**1. Активация лицензии 1С:Предприятие 8 базовой версии**

Перед тем как приступить к активации программного продукта (ПП) 1С: Предприятие 8 базовой версии необходимо отключить использование аппаратной лицензии. Для этого запускаем ярлык *"1С: Предприятие"* и выбираем пункт *"Настройка"* (см. Рис. 1):

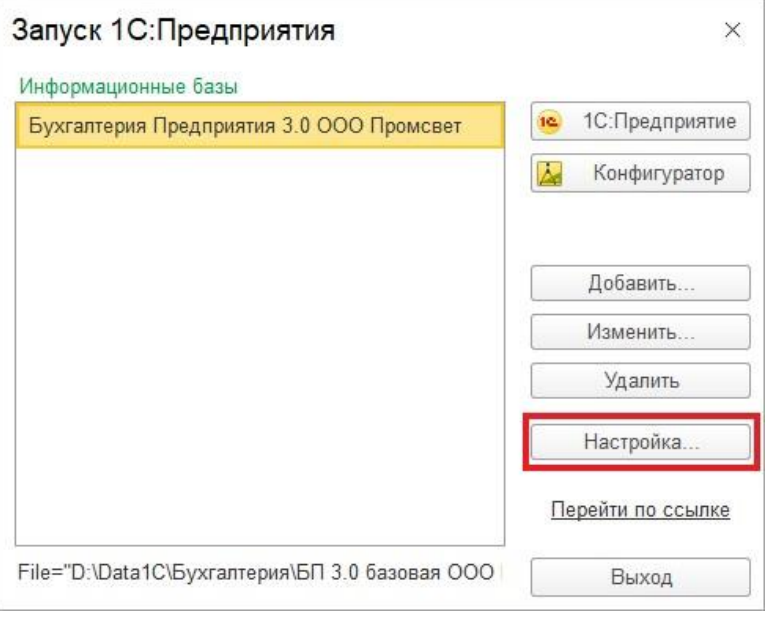

Рис. 1

В открывшемся окне убираем отметку с пункта *"Использовать аппаратную лицензию (ключ защиты)"* и нажимаем *"ОК"* (см. Рис. 2):

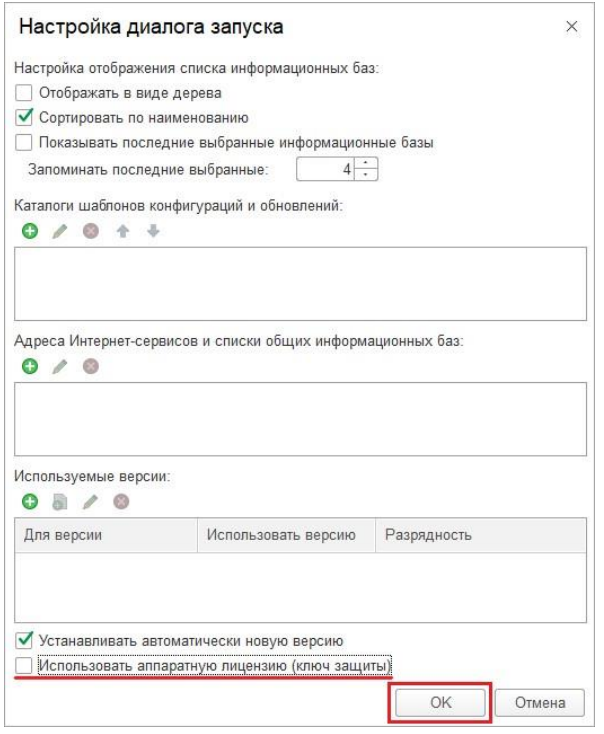

 $PMC.2$ 

При попытке первого входа в программу 1С выйдет сообщение о необходимости выполнить активацию (см. рис. 3):

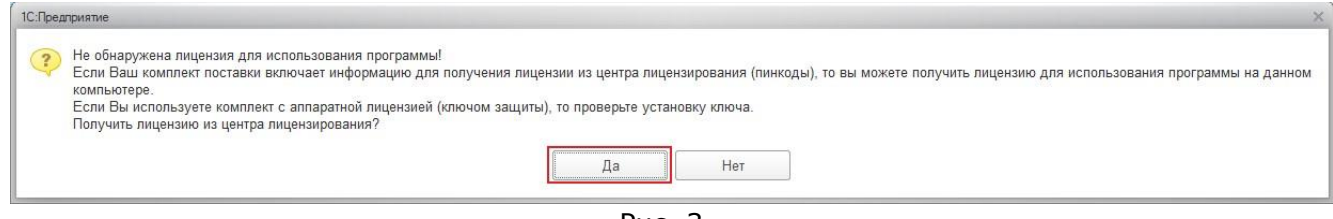

Рис. 3

Чтобы получить лицензию из центра лицензирования нажимаем пункт "Да". В следующем окне нужно выбрать способ получения лицензии (см. Рис. 4):

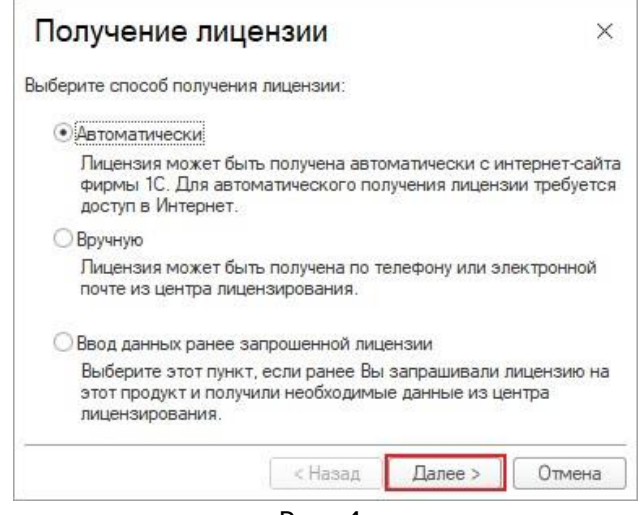

Рис. 4

Если компьютер, на котором устанавливаем программу 1С, подключен к сети Интернет, выбираем пункт "Автоматически".

Если доступ в Интернет отсутствует, то следует выбрать "Вручную", для получения лицензии по телефону, либо по электронной почте. Такой способ подходит, если у Вас имеется доступ в Интернет с другого компьютера.

В следующем окне вводим пинкод из 16-ти цифр, который находится в конверте, вложенном в коробку 1С: Предприятие (см. Рис. 5):

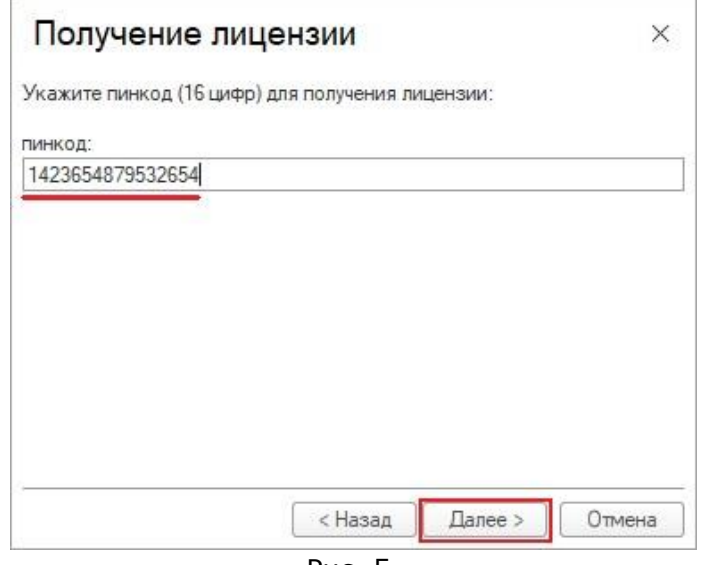

Рис. 5

Внимание! Один пинкод можно использовать только 3 раза! При попытке четвертой активации (переустановке 1С на новый компьютер), программа выдаст сообщение, что данный пинкод уже использован. В этом случае следует приобрести новую лицензию 1С: Предприятие.

При ручном способе получения лицензии следует перезвонить по телефону центра лицензирования. Номер телефона указан в конверте с пинкодом. Действуя по указаниям автоответчика, последовательно вводим ряд символов необходимых для активации 1С базовой версии (см. Рис. 6-7):

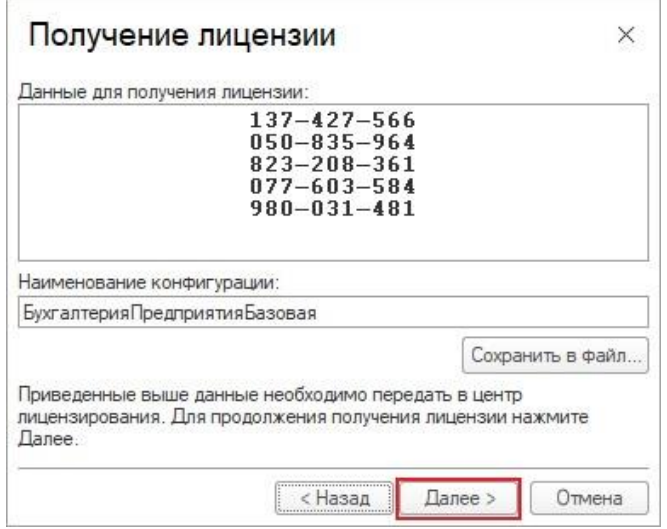

Рис. 6

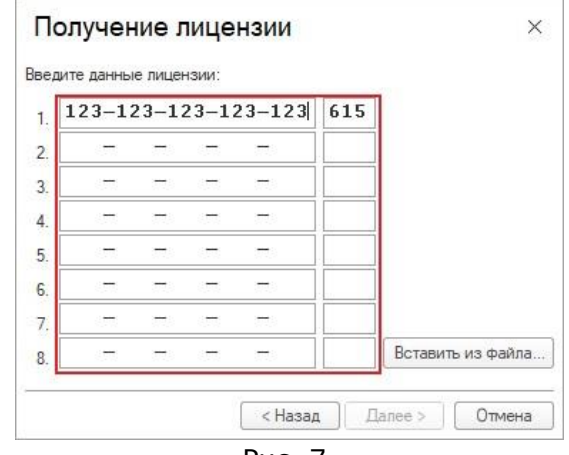

Рис. 7

После ввода данных при ручной или автоматической активации будет выполнена проверка введенных данных и выйдет окно с результатом. В случае успешной проверки откроется окно "Лицензия успешно получена и сохранена на Вашем компьютере".

Более подробную информацию об активации 1С: Предприятие базовой версии можно посмотреть в Руководстве пользователя, которое находится в коробке от программного продукта.

### <span id="page-3-0"></span>2. Настройка автоматического обновления

После успешной активации программы 1С необходимо выполнить ее регистрацию на официальном сайте фирмы "1С" для получения обновлений. Для перехода на сайт нажимаем левой кнопкой мыши по ссылке https://users.v8.1c.ru/ удерживая клавишу "Ctrl" на клавиатуре. На главной странице нажимаем ссылку "Зарегистрировать" (см. Рис. 8):

### Поддержка пользователей системы "1С: Предприятие 8"

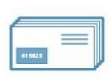

#### Продукты и договоры

- Вы можете:
- зарегистрировать программный продукт:
- проверить информацию о сроках действия договора 1С:ИТС;
- активировать сервис 1С:ИТС Отраслевой;
- создать заявку на регистрацию в сервисе обмена электронными документами 1С-Такском.

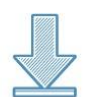

#### Обновления программ

Вы можете:

- скачать обновления прикладных решений (конфигураций) и технологической платформы;
- получить информацию о планируемых релизах;
- ознакомиться со списком проблемных ситуаций и ошибок для текущих релизов технологической платформы и конфигураций 1С: Предприятие 8.

Важно! Предварительно программные продукты должны быть зарегистрированы.

#### $PMC, 8$

В следующем окне нажимаем "Нет логина?" (см. Рис. 9):

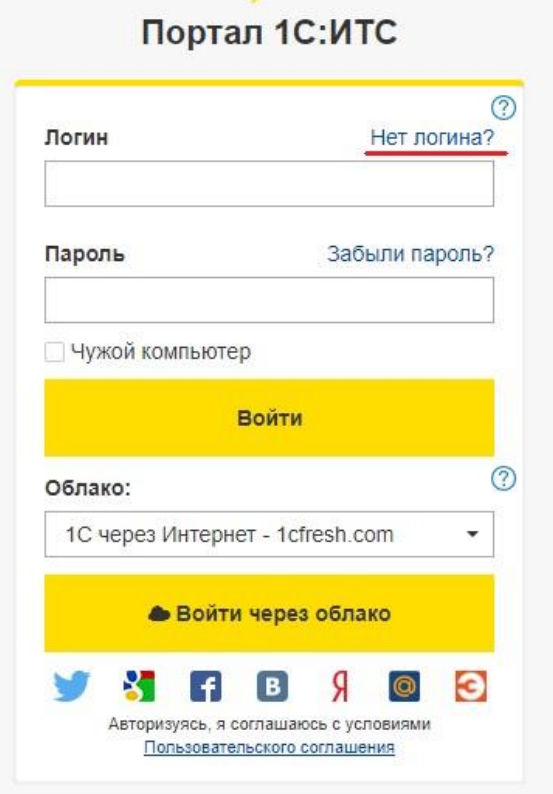

В окне "Регистрация нового пользователя" вводим необходимые данные и выбираем "Зарегистрироваться" (см. Рис. 10). В поле "Логин" вносим регистрационный номер программы 1С, который можно посмотреть на коробке от программы или в регистрационной карте. "Пароль" может быть произвольным, и должен состоять из цифр и букв. Указанные Логин и Пароль будут использоваться при настройке автоматического обновления. Их следует запомнить и записать. "E-mail" будет использоваться в дальнейшем для восстановления данных от учетной записи в случае утери логина и пароля.

Рис. 9

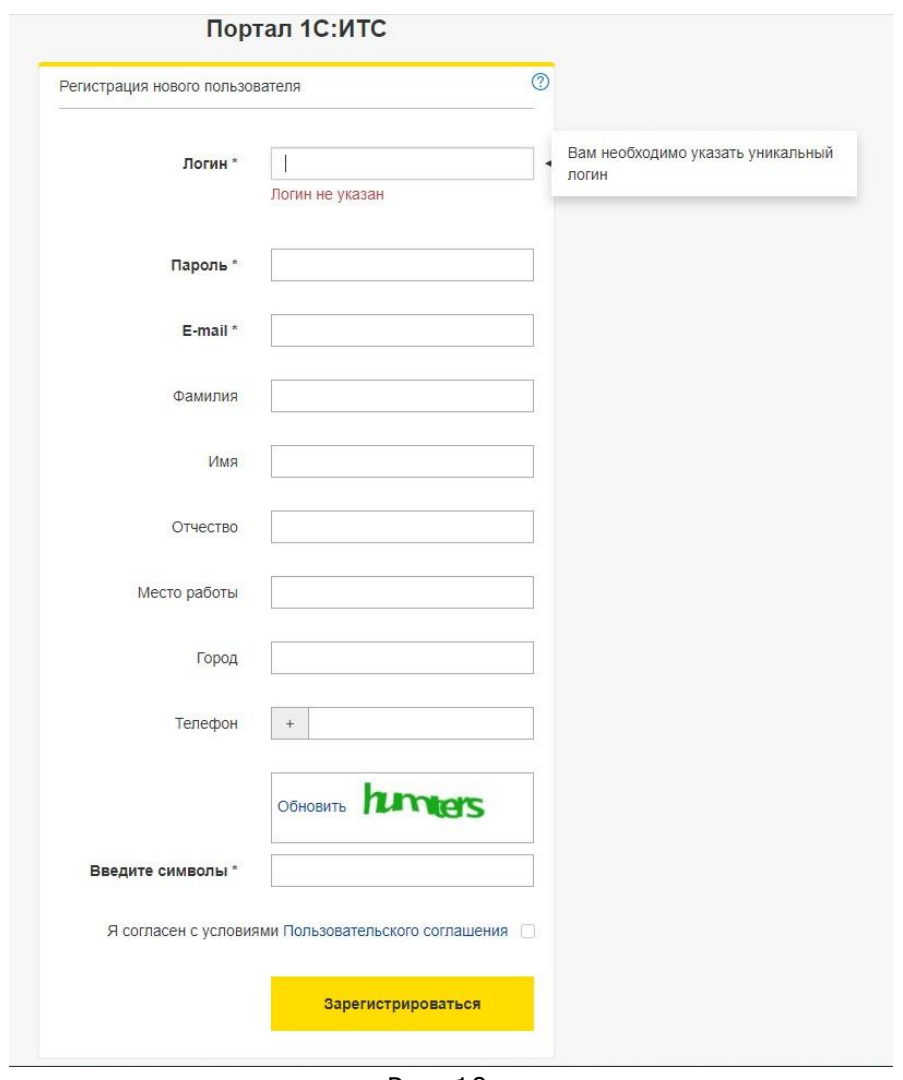

Рис. 10

В следующем окне необходимо добавить программный продукт (см. Рис. 11). Вводим "Пинкод" состоящий из 16-ти символов, который указывали при активации программы и "Регистрационный номер" 1С. А также символы с картинки. Затем нажимаем "Далее":

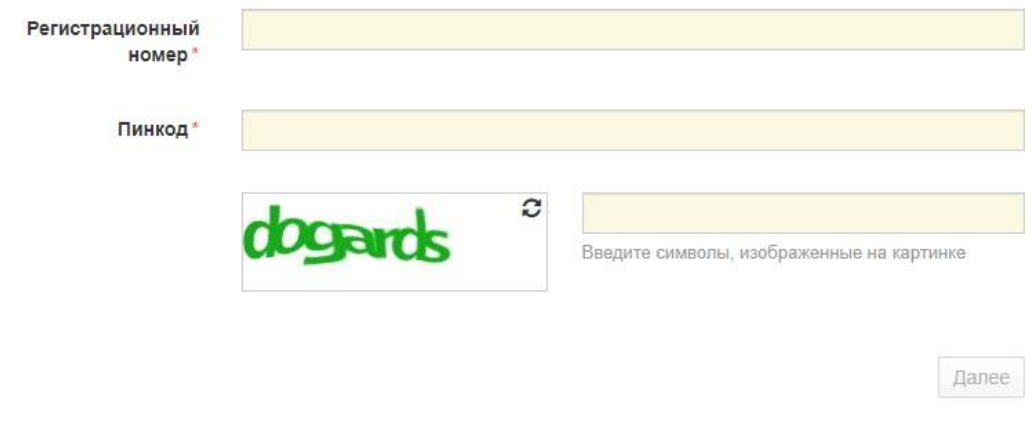

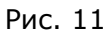

Если данные введены верно, то программный продукт будет зарегистрирован.

Внимание! Доступ для получения обновлений по Логину и Паролю будет доступен через 12 часов после регистрации на сайте.

После получения Логина и Пароля и регистрации программы 1С на сайте https://users.v8.1c.ru/ настраиваем монитор интернет-поддержки пользователя, чтобы отслеживать выходы новых версий конфигурации  $M$  B дальнейшем ВЫПОЛНЯТЬ автоматическое обновление в установленных базах 1С: Предприятие. "Монитор портала 1С" или "Интернетподдержка пользователей" можно открыть через раздел "Сервис" - "Интернет-поддержка пользователей" для обычных форм (например, Бухгалтерия Предприятия редакция 2.0) или вкладка "Администрирование" - "Интернет-поддержка и сервисы" - "Настройки Интернетподдержки" для управляемых форм или интерфейса Такси (например, Бухгалтерия Предприятия 3.0). Также они запускаются автоматически при открытии информационной базы (см. Рис. 12).

#### Обычные формы

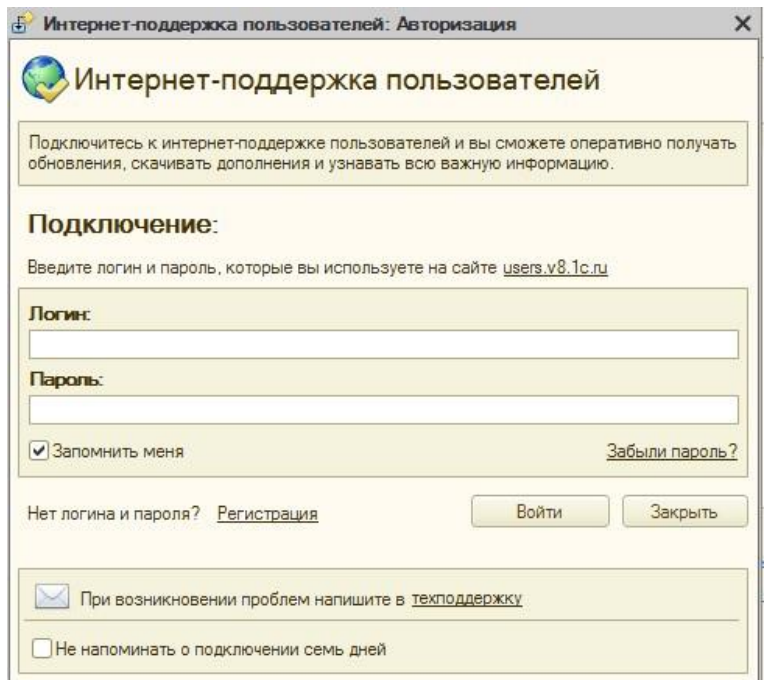

### Интерфейс Такси

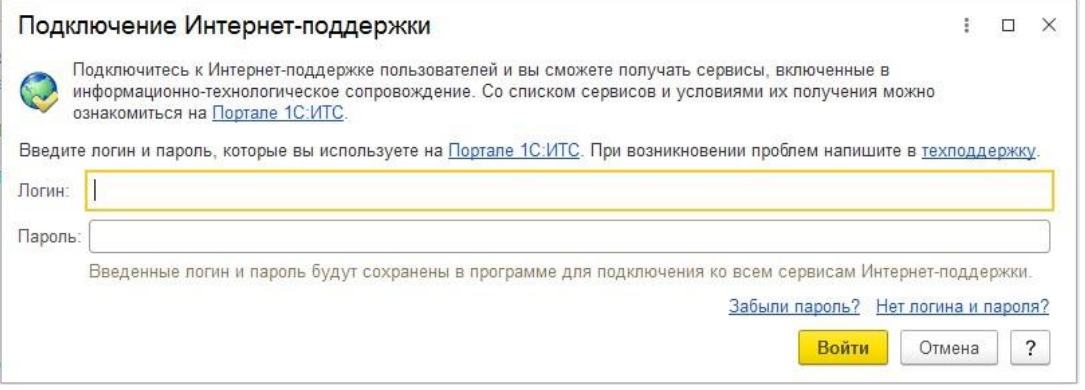

Рис. 12

Вводим Логин/Пароль и выбираем "Войти". После этого откроется "Монитор интернет поддержки" (см. Рис. 13):

#### Обычные формы

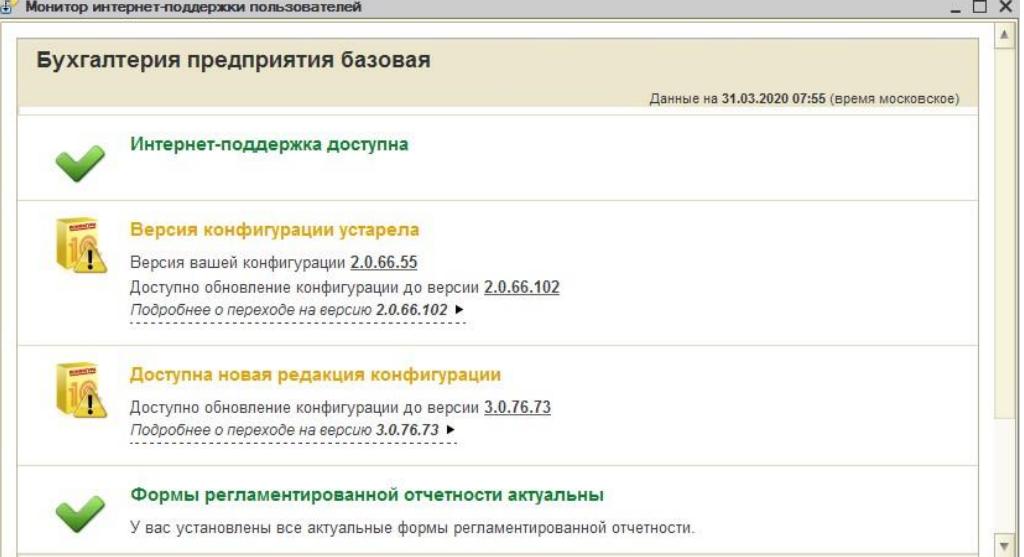

Интерфейс такси

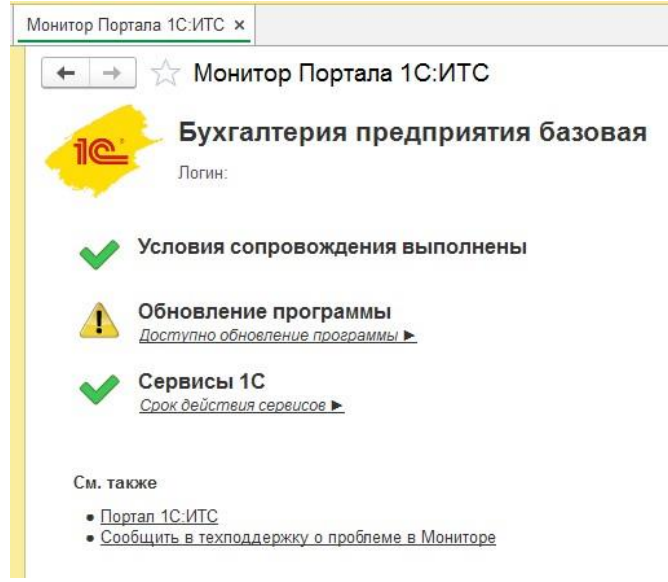

Рис. 13

Данный монитор будет открываться при входе в программу и будет информировать Вас о выходах новой версии конфигурации. После того как будет обнаружено, что доступна новая версия, можно самостоятельно выполнить автоматическое обновление используя Логин и Пароль от сайта https://users.v8.1c.ru/. Для этого переходим в раздел "Администрирование", далее "Интернет-поддержка и сервисы" - "Обновление версии программы" - "Обновление программы" и на панели действий выбираем "Поиск и установка обновлений" для конфигураций с интерфейсом Такси, "Сервис" - "Обновление конфигурации" для конфигураций с интерфейсом на управляемых формах. В следующем окне откроется информация о доступной версии. В открывшемся окне необходимо выбрать "Далее" (см. Рис.  $14)$ :

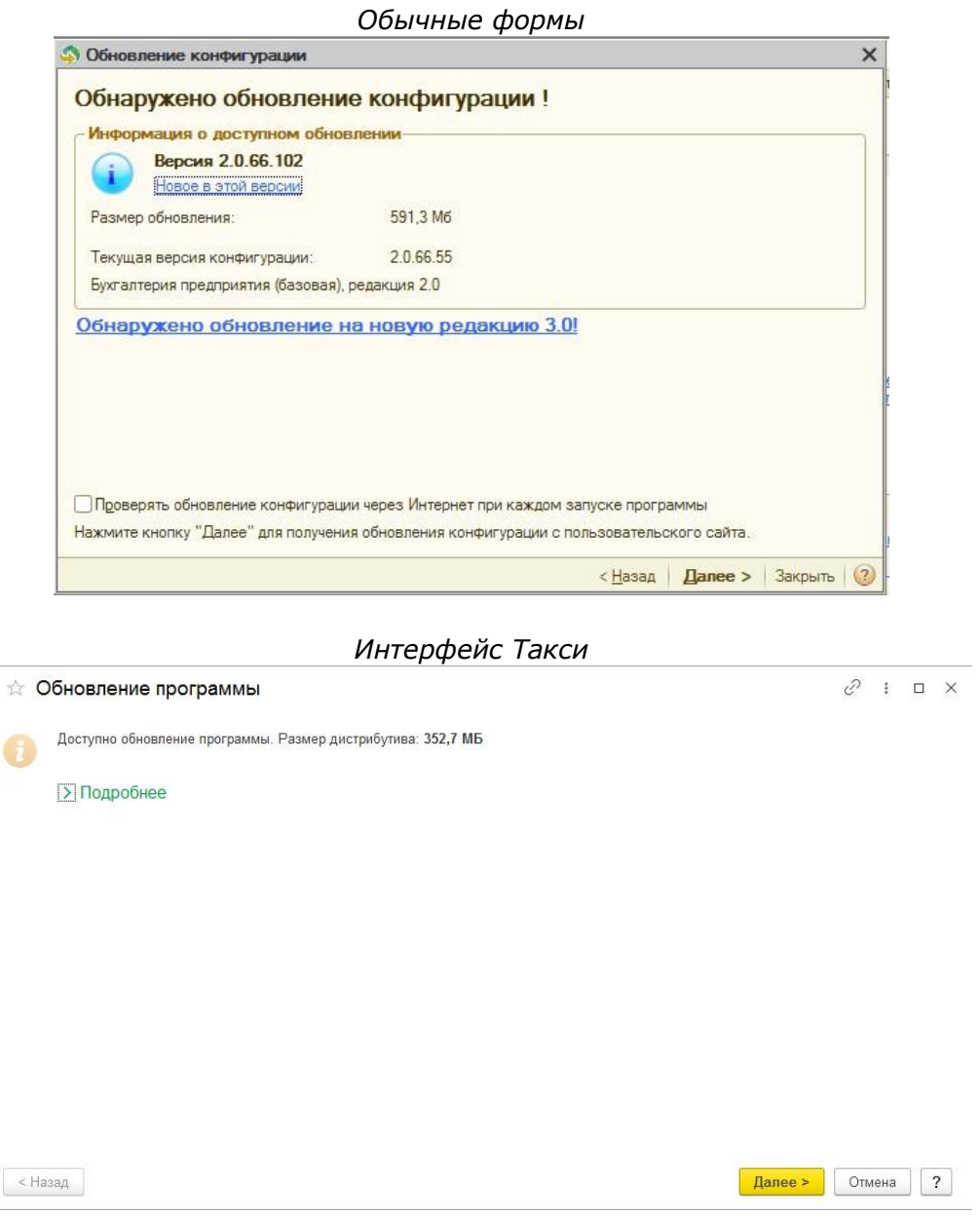

Рис. 14

Необходимо дождаться загрузки обновлений и выбрать *"Далее"* для того, чтобы приступить к обновлению (см. Рис. 15-18):

## *Обычные формы*

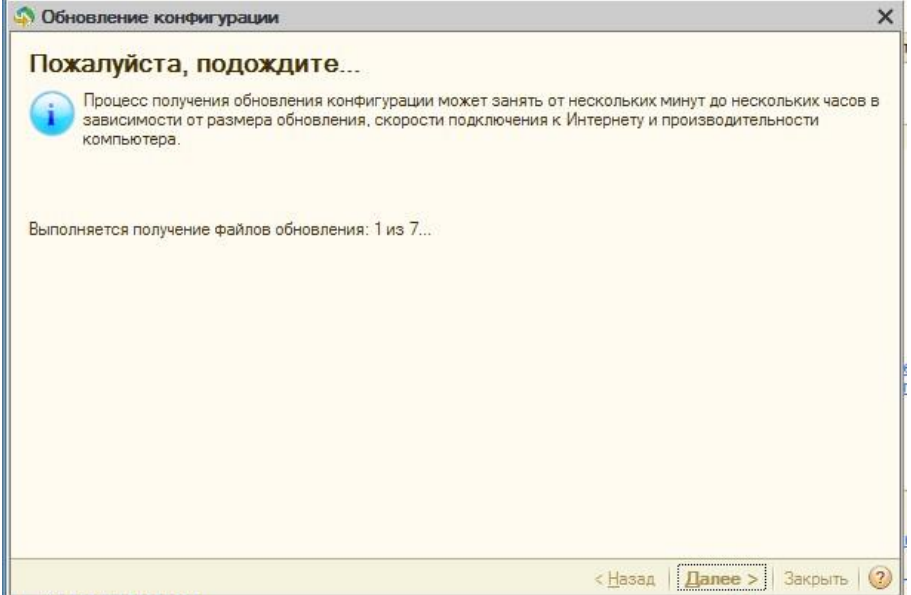

# *Интерфейс Такси*

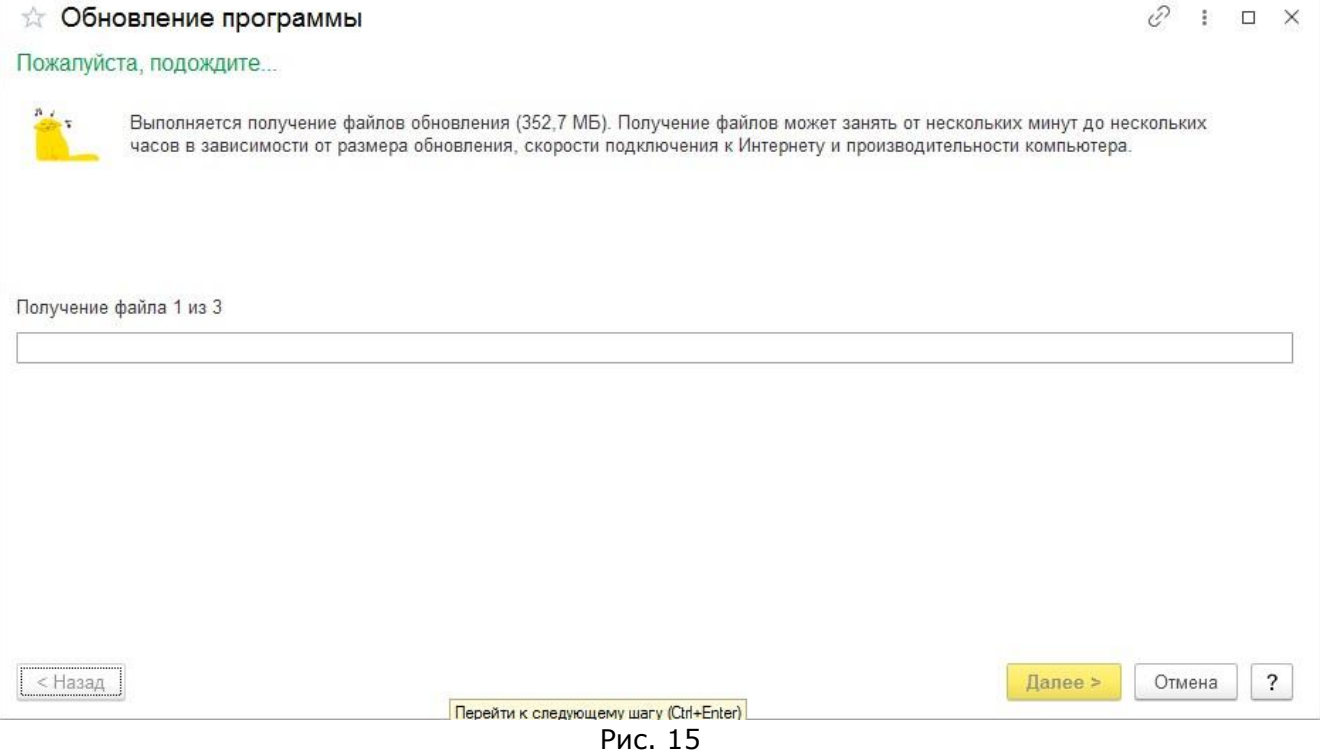

### *Обычные формы*

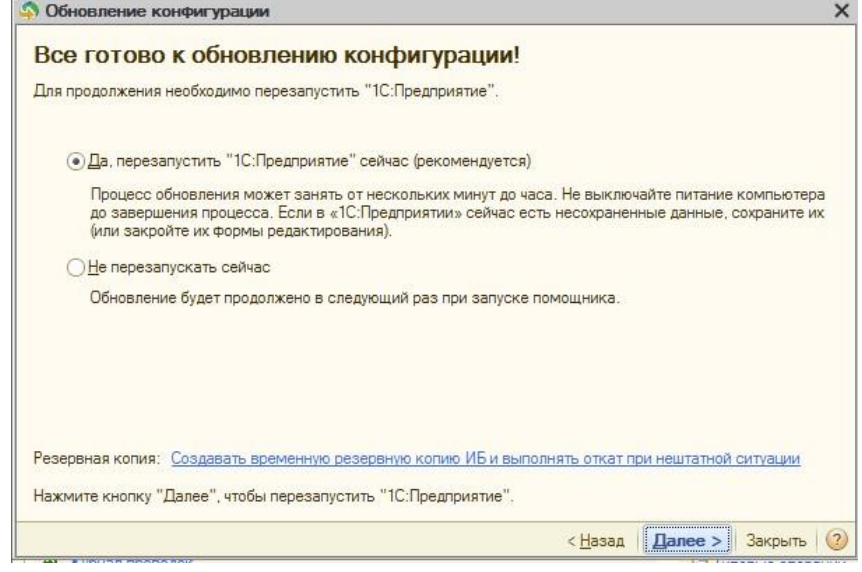

### *Интерфейс Такси*

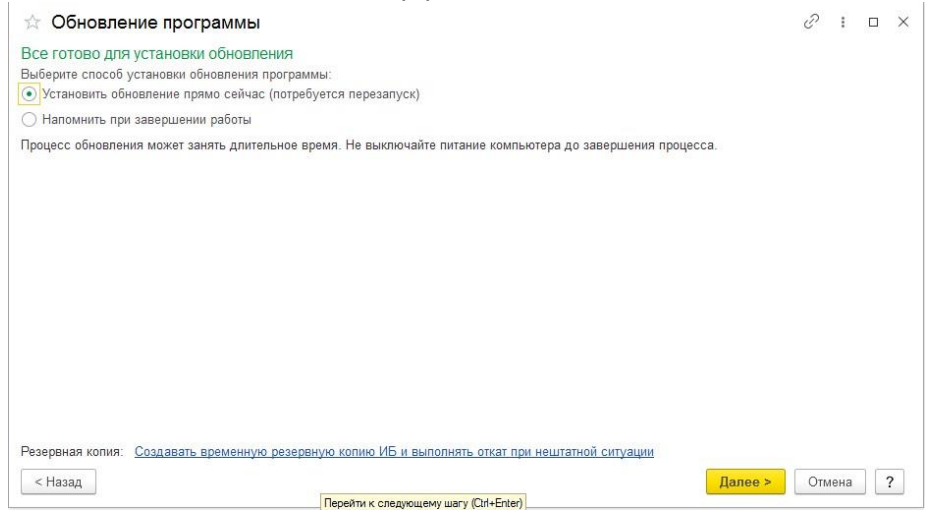

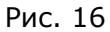

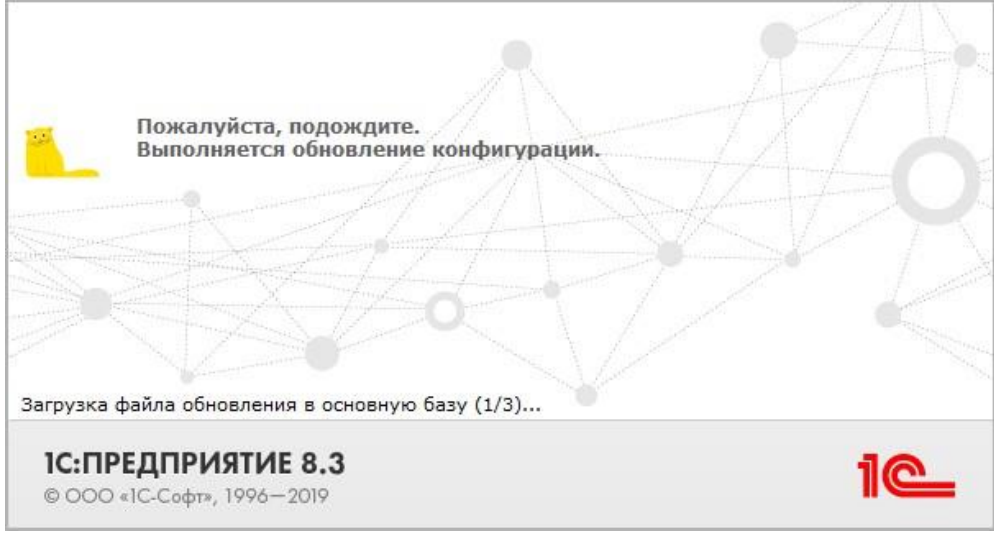

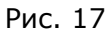

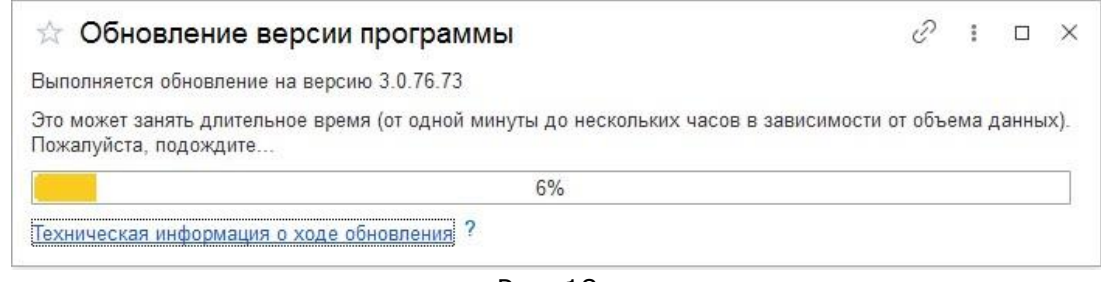

Рис. 18

В случае успешного завершения обновления откроется информационное окно с перечисленными изменениями (см. Рис. 21):

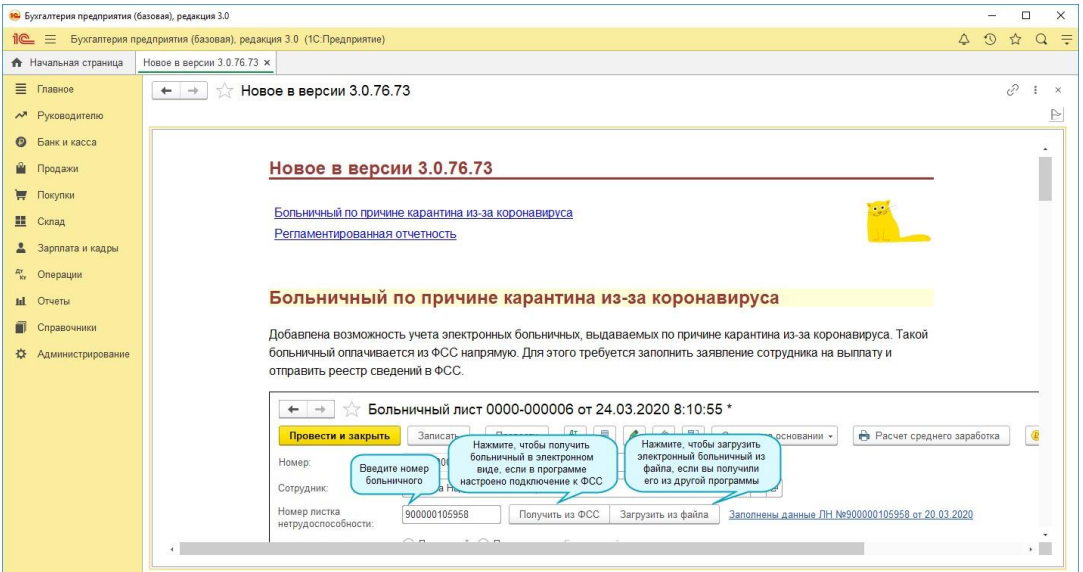

Рис. 19

Внимание! Важно производить обновление программы вовремя! Автоматическое обновление при пропуске нескольких версий может потребовать обновления "вручную" в режиме "Конфигуратор".

### <span id="page-11-0"></span>3. Настройка резервного копирования базы

После того как была выполнена установка и регистрация программы 1С и настроен "Монитор интернет-поддержки пользователя" рекомендуется настроить автоматическое резервное копирование для восстановления базы из архива в случае ее повреждения.

Для настройки переходим в разделе "Администрирование" на панели навигации в меню "Обслуживание" и выбираем в разделе "Резервное копирование и восстановление" пункт "Настройка резервного копирования" (см. Рис. 22):

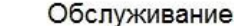

 $\leftarrow$   $\rightarrow$ 

Контроль за состоянием программы, резервное копирование и восстановление, оптимизация быстродействия.

Журнал регистрации Активные пользователи Блокировка работы пользователей Удаление помеченных объектов

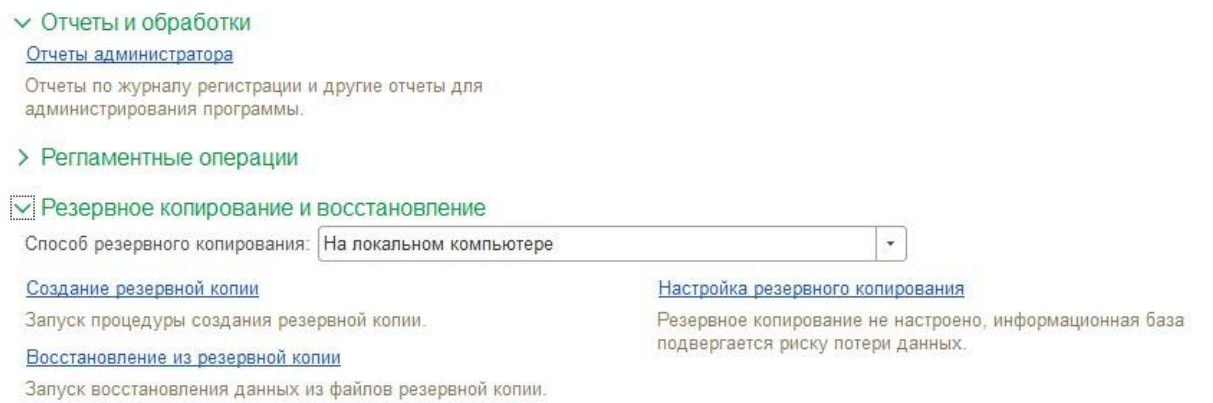

Рис. 20

При выборе пункта "Настройка резервного копирования" откроется окно, в котором отмечаем пункт "Предлагать резервное копирование при завершении работы". Далее указываем каталог с названием информационной базы (который надо создать), где будут храниться резервные копии, и указать параметры хранения резервного копирования. Предварительно необходимо уточнить: имеется ли достаточно свободного места для хранения резервных копий на выбранном локальном диске (см. Рис. 23):

#### Интерфейс Такси

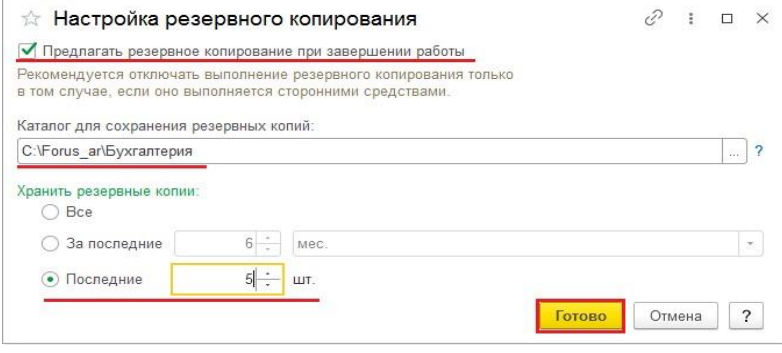

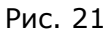

По завершению настройки резервное копирование будет выполняться при закрытии информационной базы (см. Рис. 22-23). Не рекомендуется прерывать запущенный процесс резервного копирования, следует дождаться его завершения.

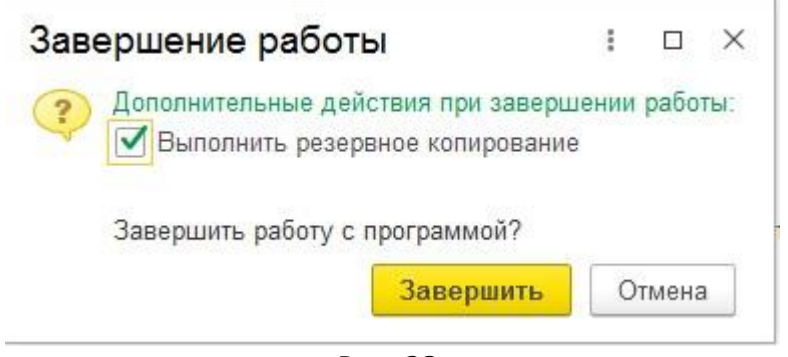

Рис. 22

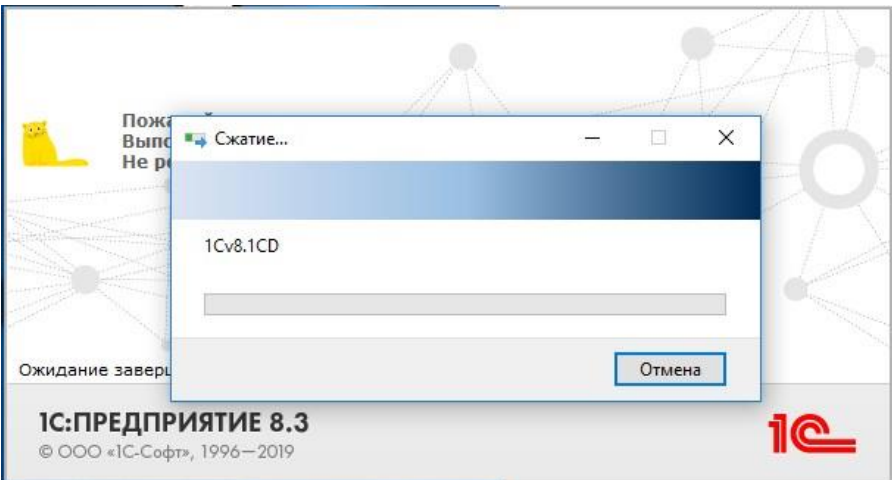

Рис. 23

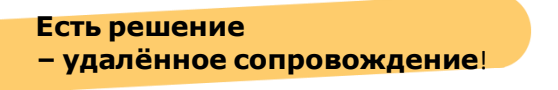

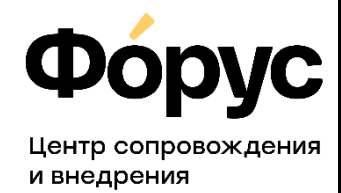

otdel-its@forus.ru<br>+7 (3952) 78-23-08 my.forus.ru

### Линии консультаций:

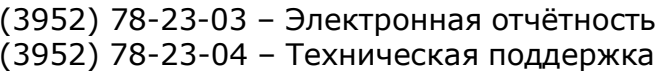

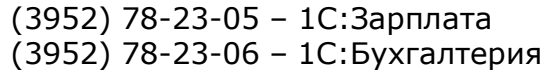